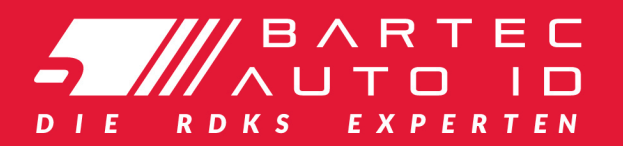

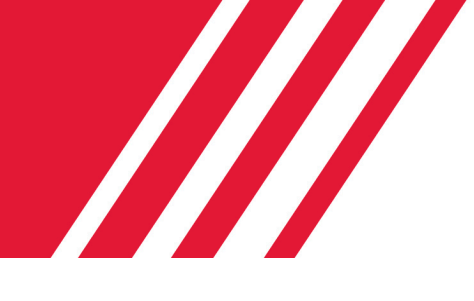

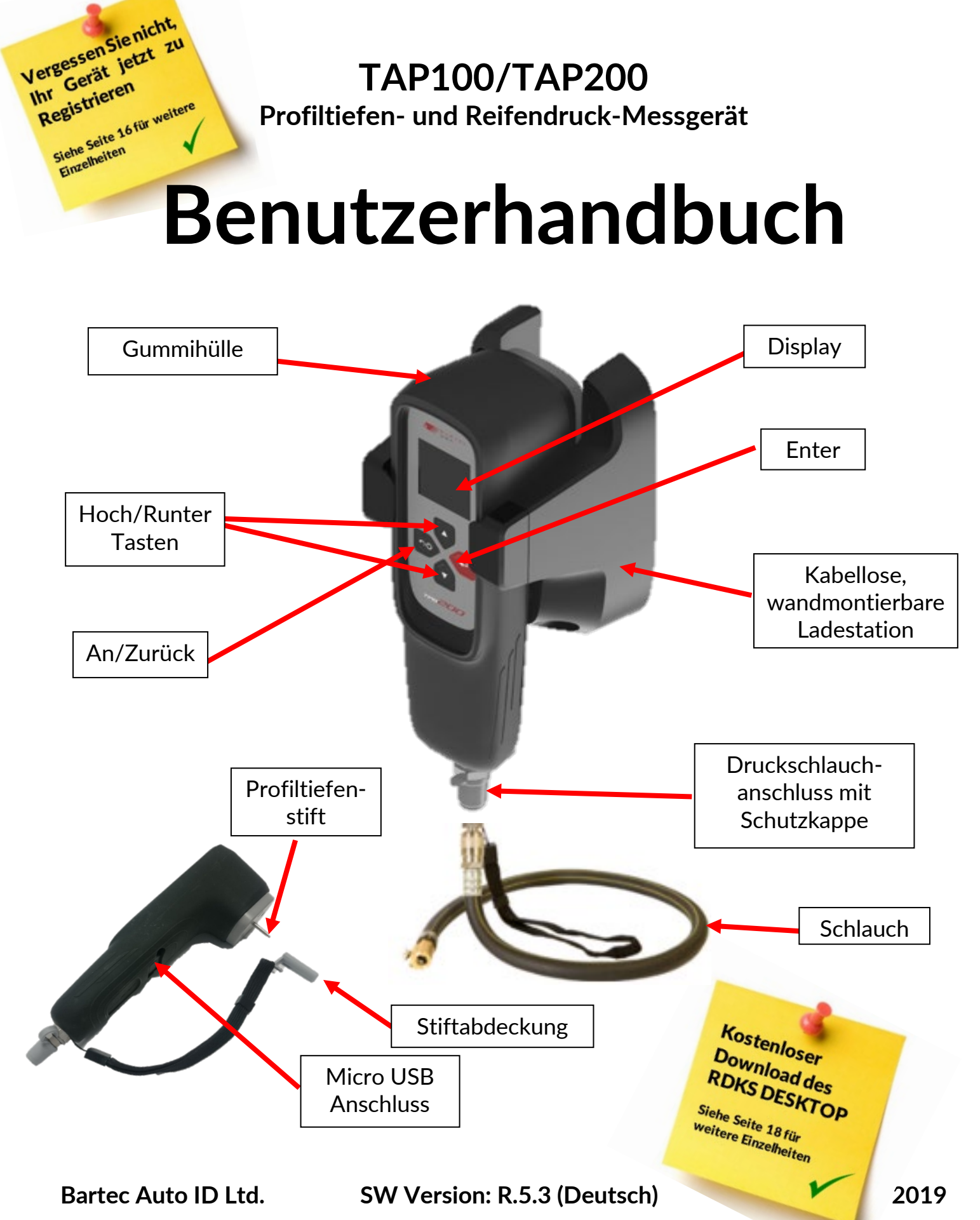

## **VORWORT**

<span id="page-1-0"></span>Sehr geehrter Kunde,

Vielen Dank, dass Sie sich für eines unserer Geräte entschieden haben. Wir sind überzeugt, dass das Gerät Ihren Ansprüchen entsprechen und eine große Hilfe bei Ihrer täglichen Arbeit sein wird.

Bitte machen Sie sich mit den Anweisungen aus diesem Benutzerhandbuch vertraut. Es sollte für spätere Rückfragen an einem zugänglichen Ort aufbewahrt werden.

Das TAP100/TAP200 wurde entwickelt um Reifenprofiltiefe und Reifendruck in einem einfachen und schnellen Vorgang zu messen und die Ergebnisse auf einem hochauflösenden Farbdisplay darzustellen, was die Präsentation gegenüber dem Kunden vereinfacht.

Diese Werkzeuge sind für die Verwendung während der gesetzlichen Prüfung, die gemäß den Vorschriften des Kraftfahrzeuges (Tests) 1981 in der geänderten Fassung durchgeführt wird, akzeptabel. DVSA (MOT-UK) Zulassungsnummern sind: TAP100 - EINYA19863-0716026 TAP200 - EINYA19863-0117005

**Wichtig:** Besuchen Sie die Bartec Europa Website um Ihr Gerät zu registrieren. Nur so können Ihnen die neuesten Softwareupdates und Benachrichtigungen über Ihr Gerät bereitgestellt werden. Die Webseite finden Sie unter:

http://tools.bartecautoid.com/

### **CE-KONFORMITÄT**

Typenbezeichnung: **TAP100/TAP200** Beschreibung/Verwendungszweck: Tragbares Profiltiefen- und Reifendruck-Messgerät zum Messen von Reifendaten und zum Präsentieren der Ergebnisse.

Hiermit erklärt **Bartec Auto ID Ltd**, dass das oben beschriebene Produkt den wesentlichen Anforderungen der **Richtlinie 1999/5/EG**, zur Angleichung an die Rechtsvorschriften der Gesetze der Mitgliedsstaaten in Verbindung mit dieser Richtlinie **1999/5/EG**, entspricht.

# **INHALTSVERZEICHNIS**

<span id="page-2-0"></span>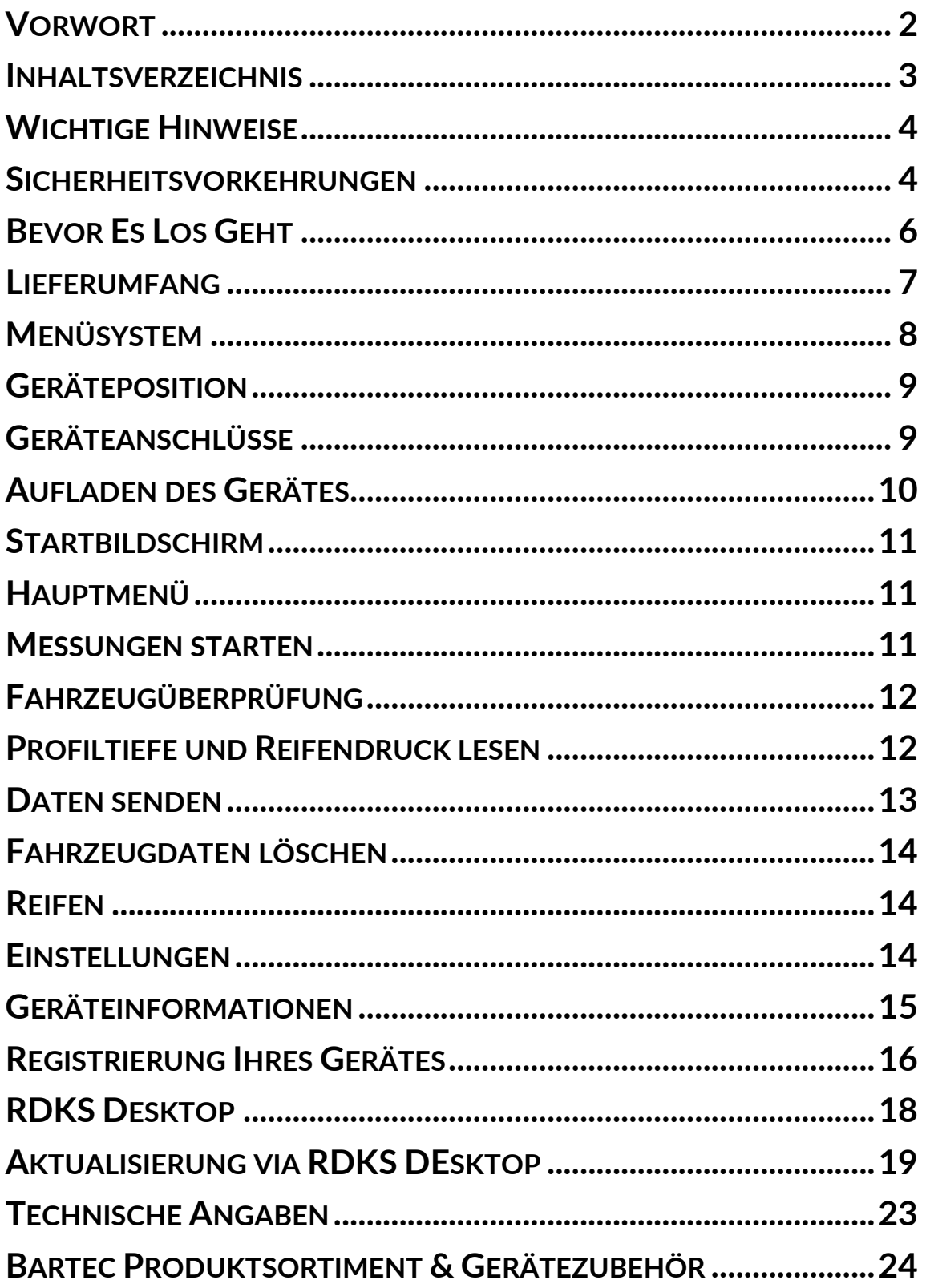

# **WICHTIGE HINWEISE**

## **SICHERHEITSDEFINITIONEN**

Alle Meldungen, wie **Gefahr, Warnung, Wichtig** und **Hinweis** müssen aus Sicherheitsgründen befolgt werden. Diese Sicherheitsmeldungen bestehen in den folgenden Formaten:

 **GEFAHR: Weist auf die Gefahr hin, das Menschenleben riskiert werden könnten.**

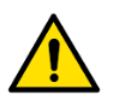

**WARNUNG: Weist darauf hin, dass es zu Körperverletzungen kommen kann.**

**ACHTUNG:** Weist darauf hin, dass es zu Schäden am Fahrzeug oder dem Gerät kommen kann.

Diese Sicherheitsmeldungen beziehen sich auf Situationen, die Bartec Auto ID Ltd bekannt sind. Bartec Auto ID Ltd kann jedoch nicht alle möglichen Gefahren kennen, auswerten und ausweisen. Sie müssen sicher sein, dass jegliche Umstände oder durchzuführende Vorgehensweisen keine Gefahr für Ihre Sicherheit darstellen.

#### **KOPIERSCHUTZ**

Kein Teil dieses Handbuches darf ohne vorherige, schriftliche Zustimmung von Bartec Auto ID Ltd reproduziert, in einem Archivierungssystem gespeichert oder in irgendeiner Form auf irgendeine Weise, ob elektronisch, mechanisch, durch photokopieren, aufzeichnen etc., übertragen werden.

#### **HAFTUNGSAUSSCHLUSS**

Alle Informationen, Abbildungen und Spezifikationen, die in dieser technischen Bedienungsanleitung enthalten sind, basieren auf den aktuellsten Informationen, die zum Zeitpunkt der Veröffentlichung verfügbar waren. Es wird das Recht vorbehalten zu jeder Zeit Änderungen vorzunehmen, ohne die Pflicht zur Anmeldung dieser Revisionen oder Änderungen bei Personen oder Unternehmen. Darüber hinaus kann Bartec Auto ID Ltd nicht haftbar gemacht werden für Fehler, die in Verbindung mit den Informationen in diesem Handbuch oder während der Verwendung dieses Handbuches entstehen.

## <span id="page-3-0"></span>**SICHERHEITSVORKEHRUNGEN**

Lesen Sie die Anweisungen in diesem Handbuch bezüglich Installation, Betrieb und Wartung sorgfältig durch. Lassen Sie das Gerät nicht von unqualifizierten Personen benutzen. Damit verhindern Sie Verletzungen an Personen und Schäden am Gerät.

Der Arbeitsplatz muss trocken, ausreichend beleuchtet und gut belüftet sein.

Beachten Sie, dass das Einatmen von Kohlenmonoxid (geruchlos) sehr gefährlich und sogar tödlich sein kann.

### **Bei der Arbeit am Fahrzeug:**

- Tragen Sie geeignete Kleidung und verhalten Sie sich angemessen, um Arbeitsunfälle zu vermeiden.
- Stellen Sie vor Arbeitsbeginn sicher, dass sich die Gangschaltung in Neutral (oder Parken (P) bei Automatikgetriebe) befindet und ziehen Sie die Handbremse an. Prüfen Sie auch, dass alle Radschrauben richtig angezogen sind.
- Rauchen oder offene Flammen sollten während der Arbeit am Fahrzeug vermieden werden.
- Tragen Sie eine Schutzbrille, um Ihre Augen vor Schmutz, Staub oder Metallspänen zu schützen.

### **Entsorgung des Gerätes**

- Entsorgen Sie dieses Gerät nicht mit dem normalen Hausmüll sondern organisieren Sie eine separate Abholung.
- Die Wiederverwertung oder das korrekte Recycling des elektronischen Gerätes (EEE) ist wichtig, um die Umwelt und die Gesundheit der Menschen zu schützen.
- In Übereinstimmung mit der europäischen Richtlinie WEEE 2002/96/EG, stehen besondere Entsorgungszentren für die Entsorgung von Elektro- und elektronischen Geräten zur Verfügung.
- Öffentliche Stellen und Hersteller von elektrischen und elektronischen Geräten sind daran beteiligt, eine Wiederverwertung und Rückgewinnung der Abfallprodukte von elektrischen und elektronischen Geräten durch diese Abholangebote und die Verwendung entsprechender Planvorhaben, zu vereinfachen.
- Die unberechtigte Entsorgung von Abfallprodukten von elektrischen und elektronischen Geräten ist rechtlich verfolgbar und unterliegt angemessen Strafen.

### **Entsorgung des Akkus**

- Das TAP100/TAP200 enthält einen Lithium-Polymer-Akku, der nicht für den Benutzer zugänglich ist.
- Der Akku muss ordnungsgemäß recycelt oder entsorgt werden. Entsorgen Sie den Akku nicht zusammen mit Ihrem normalen Hausmüll.
- Werfen Sie den Akku nicht ins offene Feuer.

## **Korrekte Verwendung des TAP100/TAP200**

- Das Gerät darf nicht mit zu viel Feuchtigkeit in Kontakt kommen.
- Verwenden Sie das TAP100/TAP200 nicht in der Nähe von Hitzequellen oder Schadstoffemissionen (Öfen, Brenner etc.).
- Lassen Sie das Gerät nicht fallen.
- Verhindern Sie Kontakt zwischen dem Gerät und Wasser oder anderen Flüssigkeiten.
- Versuchen Sie nicht, das Gerät zu öffnen oder Wartungen oder Reparaturen an den innenliegenden Teilen durchzuführen.
- Wir empfehlen die Aufbewahrung der Verpackung, um diese für den Transport des Gerätes an einen anderen Ort zu verwenden.

### **Beachten Sie bei der Verwendung des TAP100/TAP200 Gerätes:**

• Bringen Sie das Gerät nicht in den Kontakt mit magnetischen oder elektrischen Interferenzen.

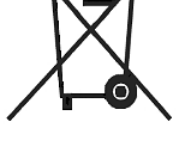

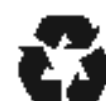

### *Erhalt, Wartung und Gewährleistung:*

*Überprüfen Sie das Gerät bei Erhalt. Schäden, die während des Transports aufgetreten sind, sind nicht durch die Garantie abgedeckt. Bartec kann nicht haftbar gemacht werden für Sach- oder Personenschaden, der aus der unsachgemäßen Verwendung des Produktes, unterlassener Wartung oder ungeeigneter Aufbewahrung des Produktes resultiert.* 

*Bartec bietet eine Schulung für Kunden an, die ein Interesse daran haben, die korrekte Verwendung des Produktes zu erlernen.* 

*Notwendige Reparaturen dürfen ausschließlich durch von Bartec autorisiertes Personal durchgeführt werden. Dieses Gerät verfügt über eine Garantie von 12 Monaten für Herstellungsfehler (Material und Arbeit). Diese Garantie gilt ab dem Rechnungsdatum und nur dann, wenn das Produkt korrekt verwendet wurde. Die Seriennummer muss leserlich bleiben.*

#### **Bartec Auto ID Ltd**

**Unit 9 Redbrook Business Park Wilthorpe Road Barnsley S75 1JN +44 (0) 1226 770581**

## <span id="page-5-0"></span>**BEVOR ES LOS GEHT**

Bevor das TAP100/TAP200 benutzt werden kann, sollten folgende Dinge beachtet werden.

#### **Laden Sie die Batterie auf**

Das TAP100/TAP200 wird mit voll aufgeladenem Akku versandt, aber aufgrund von Lagerzeiten ist es möglich, dass es notwendig ist, das Gerät vor Gebrauch aufzuladen. Wir empfehlen eine Ladedauer von 2+ Stunden.

(Siehe Seite 10 für weitere Ladeanweisungen)

#### **Registrieren Sie Ihr Gerät**

Unter der Bartec TAP100/TAP200 Webseite @ www.bartecautoid.de können Sie Ihr Gerät innerhalb weniger Schritte registrieren.

Folgen Sie den Anweisungen auf dem Bildschirm. Sie benötigen lediglich einige Angaben zu Ihrer Person, die Seriennummer des Gerätes und den Namen Ihres Händlers samt Kaufdatum. Die Bestätigungsemail kann bis zu 24 Stunden dauern.

(Siehe Seite 15 für weitere Informationen)

#### **Updaten Sie Ihr Gerät**

Nachdem Ihr Gerät registriert wurde, vergleichen Sie die neueste Version mit der Ihres Geräts. Updaten Sie Ihr Gerät falls notwendig. (Siehe Seite 18 für weitere Informationen)

#### **Kalibrierung Profiltiefe und Druck**

<span id="page-5-1"></span>Wir empfehlen eine monatliche Kalibrierung des Profiltiefen-Messers, um akkurate Messungen zu gewährleisten (Bitte nutzen Sie das Menü "Einstellungen" und folgen Sie den dargestellten Anweisungen). Wir empfehlen ebenso eine jährliche Druck-Kalibrierung. Hierzu muss das Gerät an Bartec Auto ID zurückgesendet werden, um eine volle Kalibrierung durchzuführen.

## **LIEFERUMFANG**

### Das **TAP100/TAP200** Kit umfasst:

- Profiltiefen- und Reifendruck-Messgerät
- Robuste Gummihülle
- Druckschlauch
- USB-Kabel
- Wandmontierbare Station für kabelloses Laden
- Benutzerhandbuch
- Gerätekoffer
- Stiftabdeckung

#### **Identifizierung der Set-Komponenten und Funktionen**

Das TAP100/TAP200 ist batteriebetrieben und misst die Profiltiefe mit seinem Stahl-Stift und den Reifendruck mit dem mitgelieferten Druckschlauch.

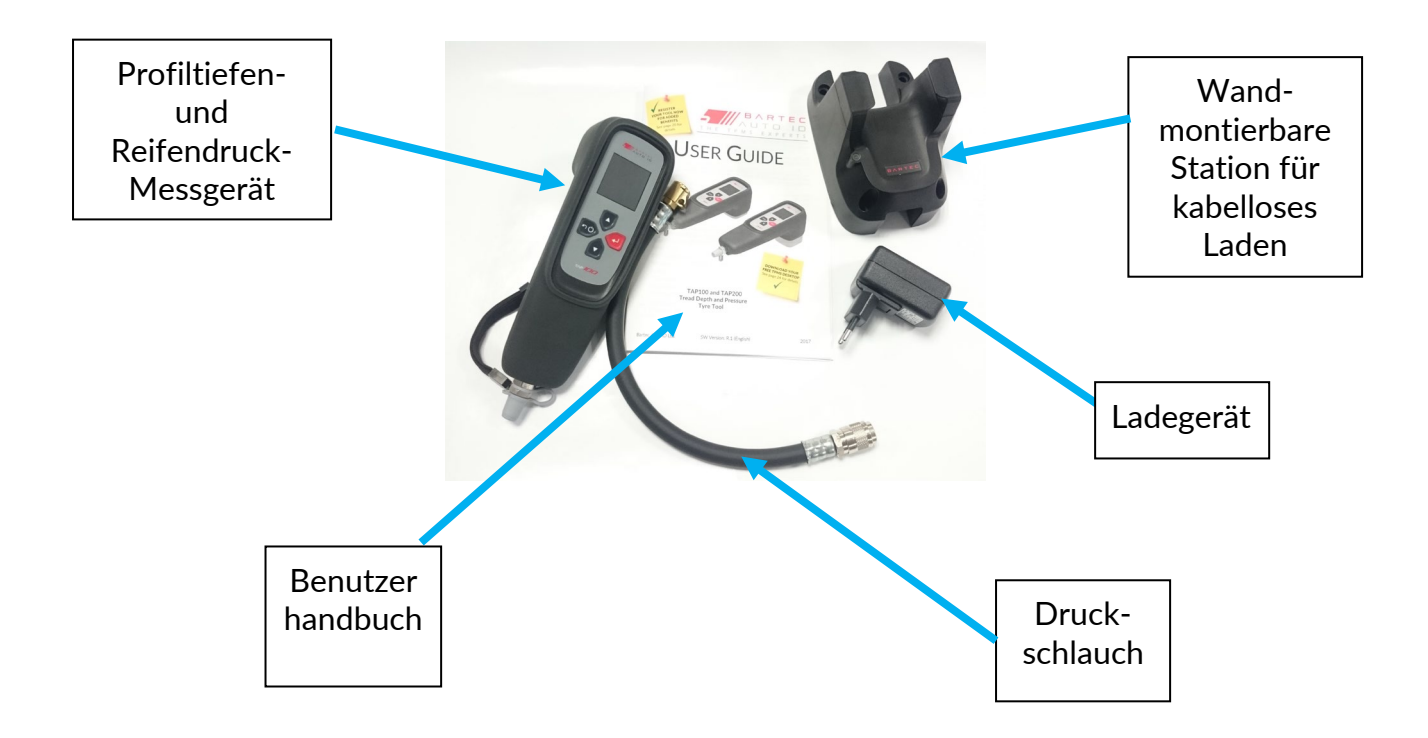

Hinweis:

<span id="page-6-0"></span>Der Hauptunterschied zwischen dem TAP100 und dem TAP200 ist die Länge des Profiltiefenstifts. Der **TAP100** hat einen 15mm Stift, der für Pkw-Reifen verwendet wird. Der **TAP200** hat einen 25mm Stift, für Fahrzeuge mit tieferen Profiltiefen.

# **MENÜSYSTEM**

Das Menüsystem des TAP100/TAP200 bietet eine hierarchische Struktur der Anweisungen und Befehlen. Die erste Zeile bezeichnet immer das momentan ausgewählte Menü.

Mit den Richtungstasten kann durch das Menüsystem navigiert werden:

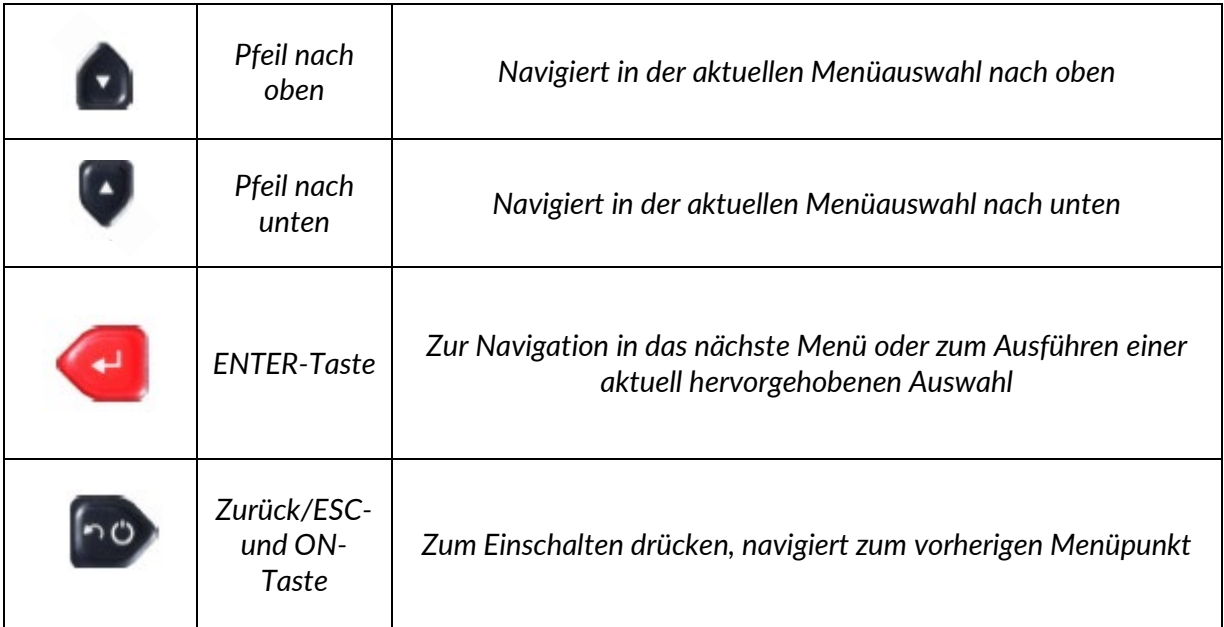

<span id="page-7-0"></span>Alle Menüs verlaufen im Kreis. Durch die Enter-Taste kommen Sie oftmals in ein Untermenü.

# **GERÄTEPOSITION**

Die korrekte Positionierung des Gerätes ist wichtig, um das richtige Ablesen der Reifendaten sicherzustellen. Positionieren Sie das TAP100/TAP200 auf dem Reifen, nutzen Sie den Stift auf der Rückseite des Geräts um die Profiltiefe zu messen und verbinden Sie den Schlauch mit dem Ventil, um den Druck des Reifens zu überprüfen.

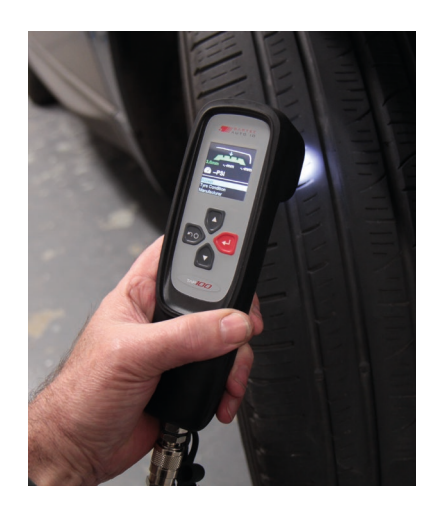

## **Profiltiefe und Reifendruck Messung**

### **Profiltiefe**

Um die Profiltiefe des Reifens zu überprüfen, halten Sie den Stift auf der Rückseite des Gerätes in das entsprechende Profil, drücken Sie es auf den Reifen bis es anliegt und warten Sie auf das Signal des Gerätes.

### **Reifendruck**

<span id="page-8-0"></span>Um den Reifendruck zu messen, verbinden Sie den Schlauch mit dem Ventil des Reifens und warten Sie auf das Signal des Gerätes.

# **GERÄTEANSCHLÜSSE**

**Schlauchanschluss** zum Messen des Reifendrucks.

<span id="page-8-1"></span>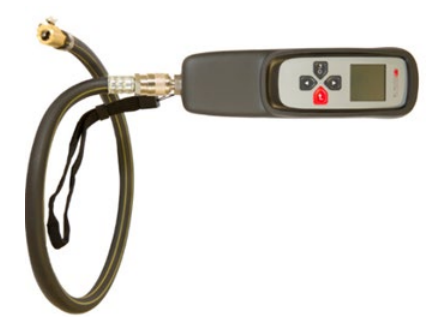

# **AUFLADEN DES GERÄTES**

Das TAP100/TAP200 sollte in der mitgelieferten, wandmontierbaren Ladestation für drahtloses Laden geladen werden, hier kann es auch sicher aufbewahrt werden. Versichern Sie sich, dass das Gerät korrekt in der Station steckt und es wird sich selbst aufladen. Aufladen über das USB-Kabel ist ebenfalls möglich.

**WICHTIG:** Benutzen Sie nur das mitgelieferte USB-Kabel und Ladegerät um die Batterie aufzuladen. Die Benutzung eines nicht genehmigten Ladegeräts kann das Gerät beschädigen und führt zum Erlöschen der Garantie.

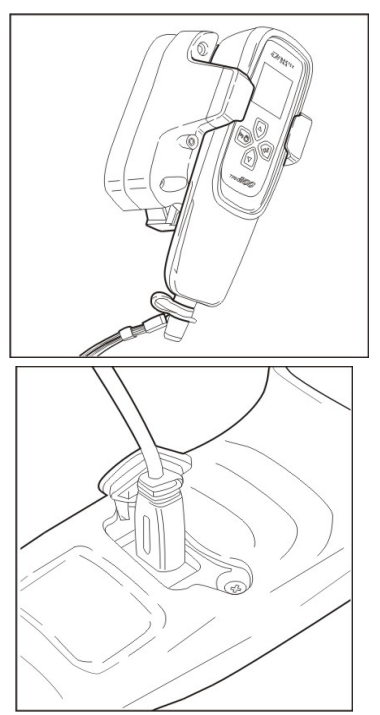

Das TAP100/TAP200 hat einen festinstallierten wieder aufladbaren Akku. **Die Auswechslung muss im Werk erfolgen.**

## **Batterieanzeige**

Die Anzeige zeigt den aktuellen Batteriestatus an. Die Anzeige kann nur eine ungefähre Angabe zum Batteriestand machen.

<span id="page-9-0"></span>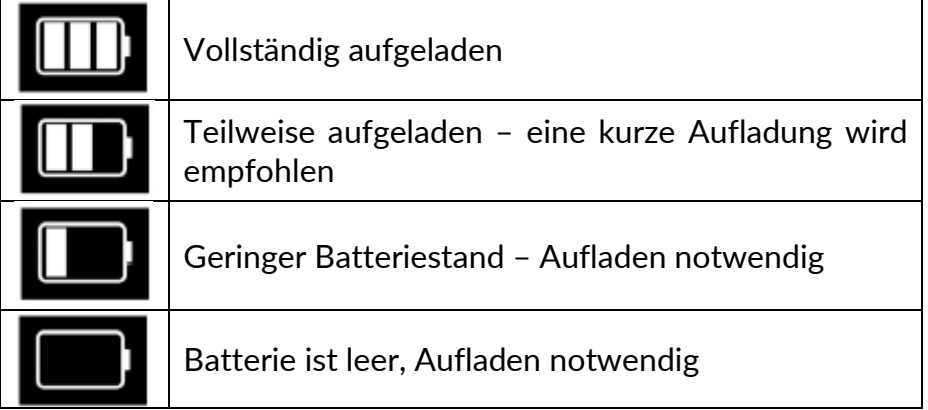

Wenn unzureichend Energie im Akku verbleibt, wird das Batterie-Symbol für zwei Sekunden aufblinken, alle Reifendaten werden gespeichert und das TAP100/TAP200 schaltet sich selbst aus.

## **STARTBILDSCHIRM**

Das TAP100/TAP200 wir durch Drücken der Zurück/ESC und ON-Taste eingeschaltet.

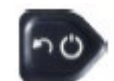

Zum Anschalten die ON Taste für ungefähr 2 Sekunden drücken – das Display wird aufleuchten und den Gerätenamen darstellen. Das Gerät wechselt dann automatisch zum Hauptmenü.

Wählen Sie zum Ausschalten des TAP100/TAP200 im Hauptmenü den Menüpunkt "Aus" aus. "Auf Wiedersehen" wird angezeigt.

Automatisches Abschalten wegen Inaktivität kann unter "Einrichten" im Hauptmenü eingestellt werden.

**WICHTIGER HINWEIS: Das Gerät speichert keine Daten nach dem Ausschalten. Achten Sie darauf, vorhandene Messungen an RDKS Desktop zu senden, bevor das Gerät aus irgendeinem Grund ausgeschaltet wird.**

# **HAUPTMENÜ**

<span id="page-10-0"></span>Der Hauptbildschirm bietet Zugriff auf alle wichtigen Funktionen des Gerätes und wird direkt nach dem Anschalten angezeigt.

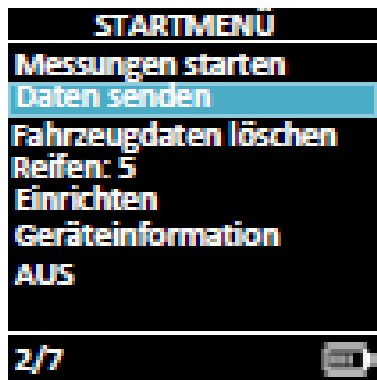

<span id="page-10-1"></span>Indem Sie im Hauptmenü eine Auswahl markieren und die Enter-Taste drücken erhalten Sie Zugang zu den folgenden Funktionen:

# **MESSUNGEN STARTEN**

<span id="page-10-2"></span>Nach dem Drücken der Enter-Taste erscheint der Fahrzeugüberprüfungs-Bildschirm, in dem Profiltiefe und Luftdruck gemessen werden.

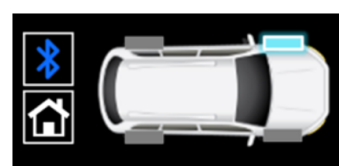

Vorne links Benutzen Sie den Schlauch um den Luftdruck zu messen  $\Box$ 

# **FAHRZEUGÜBERPRÜFUNG**

Im Überprüfungsbildschirm wird das Rad vorne links blinken, um den Anwender aufzufordern, bei dieser Radposition zu starten. Mit dem Drücken der Enter-Taste wird der Reifenüberprüfungs-Bildschirm geöffnet. Ein Pfeil zeigt nun auf das am meisten linksgelegene Profil des Reifens.

Nun wird die Lampe eingeschaltet. Halten/drücken Sie den Stift in das Reifenprofil. Das Gerät wird einen Ton von sich geben und die gemessene Profiltiefe aufnehmen. Die Profiltiefe ist für diese Position gemessen und gespeichert. Der Pfeil wird dann automatisch zum nächsten Profil und entsprechend zum nächsten Reifen (vorne rechts, hinten rechts, hinten links und Ersatzrad) springen. An jedem Reifen sollten drei Messungen durchgeführt werden.

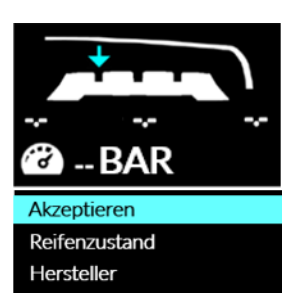

Profiltiefe kann in Millimeter oder Inch Fractions gemessen und angezeigt werden *(Diese können in den Einstellungen geändert werden)*

Um den Reifendruck zu lesen, verbinden Sie einfach den Schlauch mit dem Gerät und dann mit dem Ventil des Reifens. Schließen Sie den Prozess ab indem Sie einen Reifenzustand und den Hersteller im Menü auswählen. Klicken Sie 'Akzeptieren' sobald alle Daten eingegeben sind um diese zu speichern und zum Fahrzeugüberprüfungs-Bildschirm zurückzukehren. Wiederholen Sie den Vorgang für die verbleibenden Reifen.

Druck kann in PSI, Bar oder kPa gemessen und angezeigt werden (*Diese können in den Einstellungen geändert werden)*

# **PROFILTIEFE UND REIFENDRUCK LESEN**

Die Messung wird nun farbig dargestellt. Grün für OK (ab 2,3mm verfügbar), orange für einen empfohlenen Reifenwechsel in naher Zukunft (zwischen 1,6 – 2,2mm verfügbar) und rot für einen umgehenden Reifenwechsel (unter 1,5mm). *Diese Grenzen können alle unter dem Menüpunkt Einstellungen verändert/aktualisiert werden.*

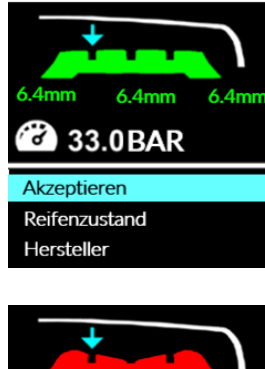

Eine flache Oberflächenanzeige zeigt, dass der Reifen sich gleichmäßig abnutzt. Das Bild zeigt einen ebenen Reifenverschleiß mit einer Profiltiefe innerhalb des sicheren (grünen) Bereichs.

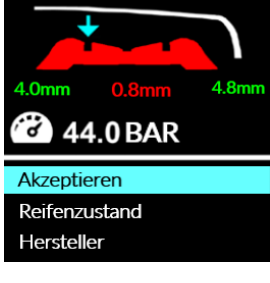

Eine Anzeige, in der die Reifenoberfläche sich nach innen wölbt, zeigt, dass die Oberfläche des Reifens sich schneller in der Mitte als an den Seiten abnutzt. Das ist ein häufiger Nebeneffekt von zu stark aufgepumpten Reifen.

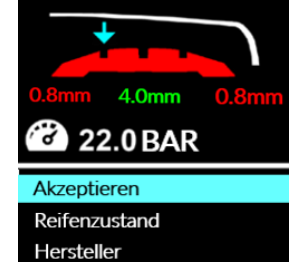

Eine Anzeige, in der sich die Reifenoberfläche nach außen wölbt, zeigt, dass sich die Oberfläche des Reifens an den Seiten schneller abnutzt als in der Mitte. Das ist ein häufiger Nebeneffekt von nicht genug aufgepumpten Reifen.

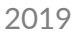

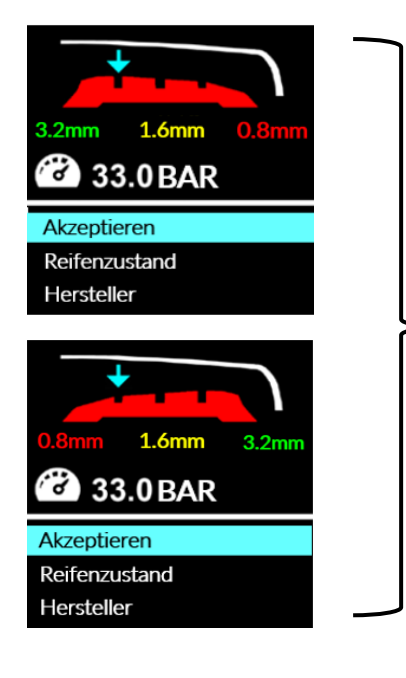

Eine Anzeige, in der die Reifenoberfläche nach außen oder innen geneigt ist, zeigt, dass die Oberfläche des Reifens sich auf einer Seite schneller abnutzt als auf der anderen Seite. Das ist ein häufiger Nebeneffekt wenn ein oder mehrere Reifen nicht richtig ausgerichtet sind.

# **DATEN SENDEN**

Wenn das Gerät mit ihrem Computer oder Tablet verbunden ist, wird es die vorhandenen Prüfdaten an ihr Gerät senden, um sie mit der TPMS Desktop Anwendung nutzen zu können. (Siehe **Seite 18** für Informationen über den RDKS Desktop und **Seite 21** für Details zur Verbindung via Bluetooth)

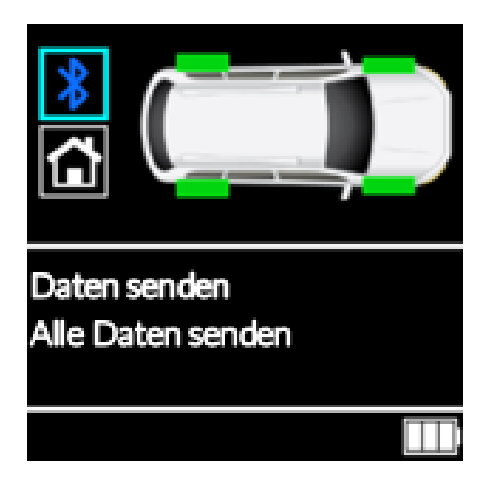

## **FAHRZEUGDATEN LÖSCHEN**

<span id="page-13-0"></span>Diese Option löscht alle gespeicherten Reifendaten auf dem Gerät. Nachdem Sie im Hauptmenü mithilfe der Enter Taste Fahrzeugdaten löschen ausgewählt haben, werden Sie dazu aufgefordert zu bestätigen, dass Sie alle Daten löschen wollen. Benutzen Sie die Pfeiltasten, um Ja oder Nein zu markieren and bestätigen Sie mit Enter.

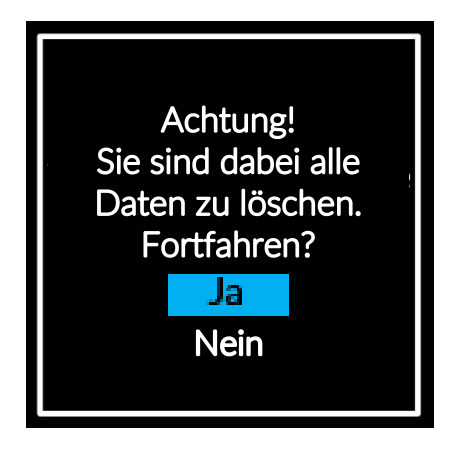

**REIFEN**

<span id="page-13-1"></span>Erlaubt Ihnen die Auswahl der korrekten Anzahl an Reifen für ein Fahrzeug. Das Hauptmenü zeigt Ihnen die momentane Einstellung an. Um die Einstellung zu ändern, drücken die die Enter Taste und nutzen Sie die Pfeiltasten um eine Auswahl zu markieren. Drücken Sie Enter um die Einstellung zu speichern.

## **EINSTELLUNGEN**

Im Untermenü der Einstellungen werden Sie alle Optionen finden, um Ihr Gerät nach Ihren Bedürfnissen und Präferenzen einzustellen.

**Kalibrierung:** Hier kann der Profiltiefen-Messer kalibriert werden. Es wird empfohlen, dies jeden Monat durchzuführen.

**Bluetooth-Verbindung**: Das Gerät sucht nach Bluetooth-kompatiblen Geräten in Reichweite und zeigt alle verfügbaren an, sodass eines ausgewählt werden kann.

**Helligkeit:** Passen Sie die Helligkeit des Bildschirms mit den Pfeiltasten an.

**Tiefenmesser**: Wählen Sie die Einheit für die Anzeige der Profiltiefe, Millimeter oder Inch Fractions.

**Druck-Einheit**: Wählen Sie PSI, Bar oder kPa.

**Reifenauswahl:** Wählen Sie Saisonal oder Keine. Der Menüpunkt Saisonal ermöglicht die Vorauswahl von Sommer-, Winter- oder Ganzjahresreifen vor dem Messvorgang.

**Reifenprofilgrenzen:** Wählen Sie zwischen Standard-, Sommer-, Winter- oder Ganzjahresreifen. Passen Sie die jeweiligen Profiltiefengrenzen für die Reifentypen nach Ihren Anforderungen und lokalen Regelungen an.

**Automatisches Ausschalten:** Wählen Sie die Zeit nach der sich das Gerät automatisch ausschaltet wenn es nicht benutzt wird.

**Sprache:** Wählen Sie die Sprache für das Gerät.

<span id="page-14-0"></span>**Gerät aktualisieren:** Versetzen Sie Ihr Gerät in den Aktualisierungsmodus, um die neueste Software aufzuspielen, die auf Ihrem Benutzerkonto bereitgestellt wird.

## **GERÄTEINFORMATIONEN**

Untermenü das wichtige Informationen über das Gerät selbst enthält.

## **Geräteinformationen**

Ermöglicht dem Anwender Folgendes einzusehen:

- Momentan installierte Softwareversion
- Veröffentlichungsdatum dieser Software
- Seriennummer des Gerätes
- Anzahl der durchgeführten Profiltiefen- und Druckmessungen

Beachten Sie, dass die Anzahl der Profil-/Druckmessungen eine fortlaufende Gesamtanzahl ist, die bei der Kalibrierung des Geräts oder dem Senden von Daten via Bluetooth nicht zurückgesetzt wird.

## <span id="page-14-1"></span>**GERÄTEINFORMATION**

Ver. 4.0.5.2 Feb 7 2017 SN: 4040021376 Tiefenmessungen: 138 Druckmessungen: 44

Es ist sehr wichtig, dass Sie Ihr Gerät umgehend registrieren. Die Registrierung aktiviert Folgendes:

- **#1** Zugang zu den neuesten Updates
- **#2** Zugang zu neuen Anleitungen
- **#3** Zugang zu technischen Informationen
- **#4** Antworten zu FAQs
- **#5** Aktivierung der Produktgarantie
- **#6** Schutz Ihrer Investition
- **#7** Informationen zu Sonderangeboten
- **#8** Empfang unseres RDKS Newsletters

Um Ihr Gerät zu registrieren, gehen Sie auf: [www.tools.bartecautoid.com.](http://www.tools.bartecautoid.com/) Wechseln Sie zuerst die Sprache auf Deutsch.

Auf der ersten Seite des Bartec's Support-Centers sehen Sie die neuesten Updates für die jeweiligen Geräte von Bartec.

Klicken Sie auf 'Registrieren' um ein neues Konto zu erstellen. Es ist wichtig dass Sie alle Felder komplett und richtig ausfüllen. Diese Informationen helfen Bartec, Sie so früh wie möglich über neue Updates und wichtige Informationen über RDKS zu informieren. Wählen Sie einen Benutzernamen und ein Passwort OHNE Leerzeichen.

Wenn Ihre Eingabe akzeptiert wurde sollte folgende Nachricht erscheinen.

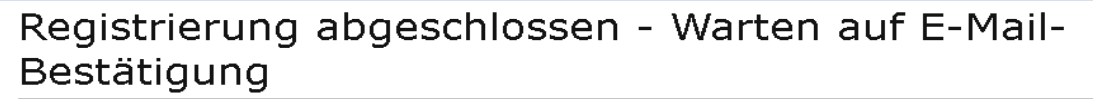

Ihre Registrierung wurde abgeschlossen, Bitte prüfen Sie Ihr E-Mail-Fach und folgen Sie dem Link, um Ihre E-Mail-Adresse zu bestätigen und damit Ihr Konto freizuschalten

### Die folgende Email sollte innerhalb weniger Minuten ankommen:

Thank you for registering at https://tools.bartecautoid.com. Please bookmark the website for future reference. Your user name is: TPMS-user Please click the following link to confirm your email address and enable your account: Confirm account If you need technical assistance please email us at support@bartecautoid.com. Regards, Bartec Auto ID Tool Support Centre

Folgen Sie dem "Confirm account" Link, der Sie zurück auf die Webseite führt.

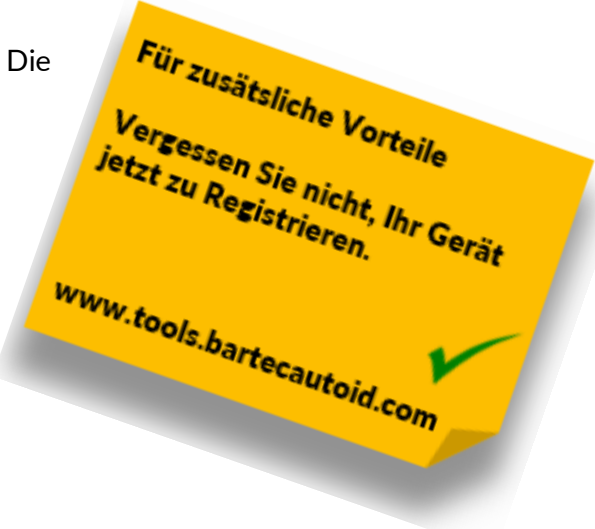

Diese Seite zeigt nun, dass Sie ein registrierter Benutzer sind. Klicken Sie auf "this page" um sich einzuloggen.

Registration Email Confirmation

Your email address has been validated. You can now login to register tools. You can log in on this page

Von jetzt an müssen Sie sich nur noch als registrierter Nutzer anmelden:

Nach dem Anmelden werden Ihre persönlichen Einstellungen angezeigt, diese können wenn nötig verändert werden. Die Auswahl "Geräte" gibt Ihnen die Option ein neues Gerät zu registrieren. Die Seriennummer finden Sie im Menüpunkt "Geräteinformationen" auf Ihrem Gerät.

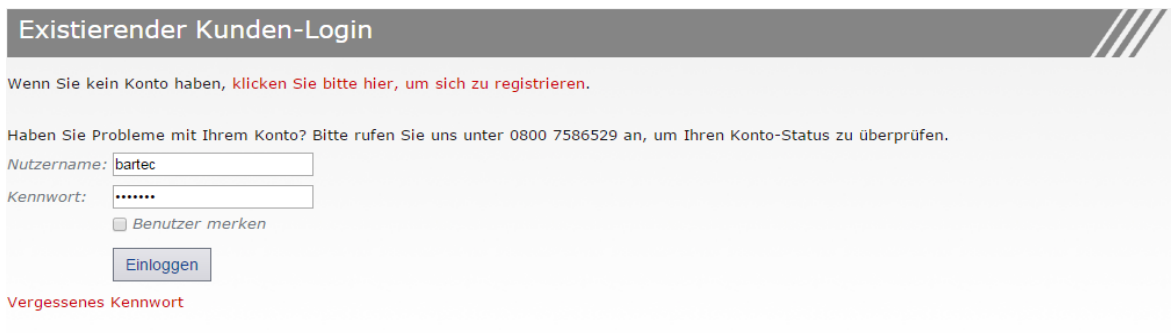

**Beachten Sie, dass diese Seriennummer gültig sein muss und korrekt, inklusive der ersten Null, eingegeben wird.**

Wenn die Seriennummer akzeptiert ist, wird das Gerät nun als registriert aufgelistet, zusammen mit einer "RDKS Desktop erforderlich"-Schaltfläche, mit der Sie auf die Bartec Webseite weitergeleitet werden und die kostenlose Software herunterladen können.

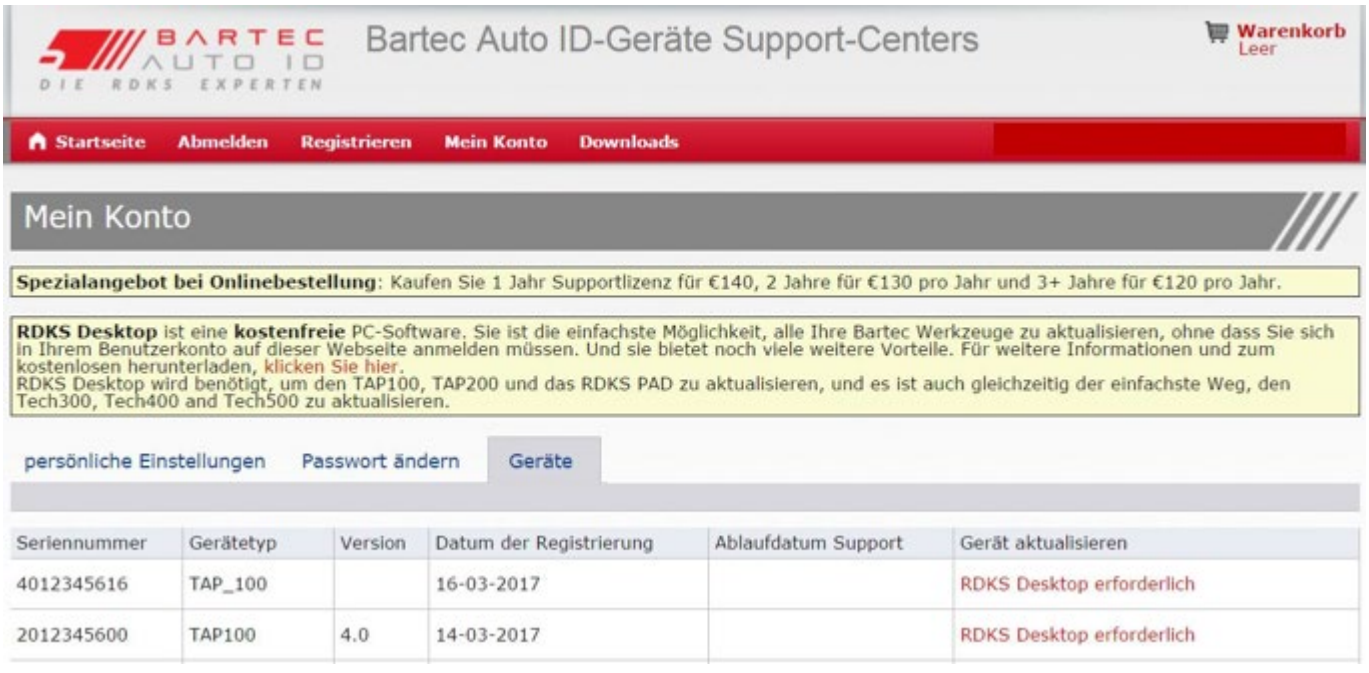

TAP100/200 Benutzerhandbuch R.5.3 Rostenloser 2019 Heute Downloaden unter: **RDKS DESKTOP** www.tools.bartecautoid.com  $\frac{1}{2}$  ///  $\frac{B\wedge RTEC}{\wedge UTO}$ **DATES FÜR DIE WINTE** on sind jetzt verfür **Berichte** Upda Fahrzeugauswahl Einstellungen Pad Programmieren Sie Sensoren mit dem<br>benutzerfreunlichen RDKS-PAD Suchen, Lesen und Drucken von Berichten Updaten Sie Ihr Bartec-Werkzeug Durchsuchen der um<br>Fahrzeugdatenbank Konfigurieren Sie die RDKS Desktop Anwendung

"RDKS Desktop ist eine kostenfreie PC-Software. Sie ist die einfachste Möglichkeit, alle Ihre Bartec-Werkzeuge zu aktualisieren, ohne dass Sie sich in Ihrem Benutzerkonto auf dieser Webseite anmelden müssen. Und sie bietet noch viele weitere Vorteile. RDKS Desktop wird benötigt, um den TAP100, TAP200 und das RDKS PAD zu aktualisieren, und es ist gleichzeitig der einfachste Weg, den Tech300, Tech400 und Tech500 zu aktualisieren."

**Gehen Sie auf <https://tools.bartecautoid.com/tpmsdesktop/> um eine KOSTENLOSE Version herunterzuladen.**

### **RDKS Desktop Funktionen:**

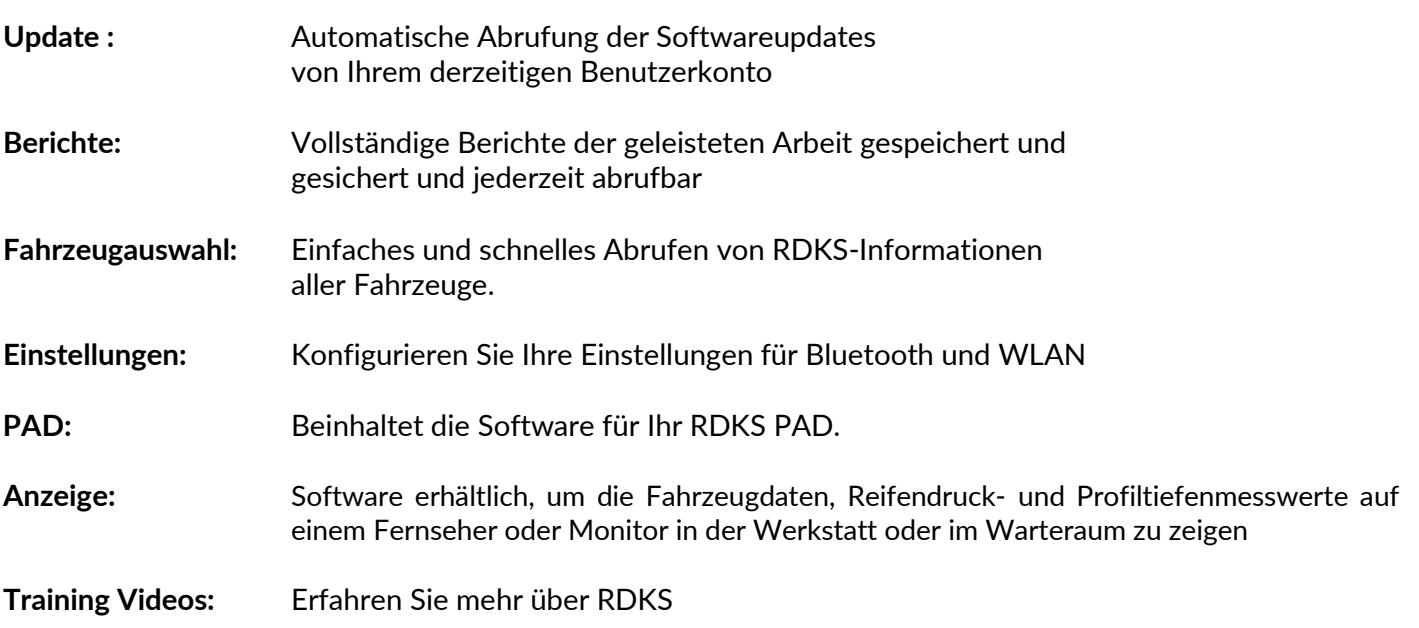

# **AKTUALISIEREN VIA RDKS DESKTOP**

**Klicken Sie auf Update, die Software wird automatisch auf Ihr Gerät heruntergeladen, und ist sofort einsatzbereit.**

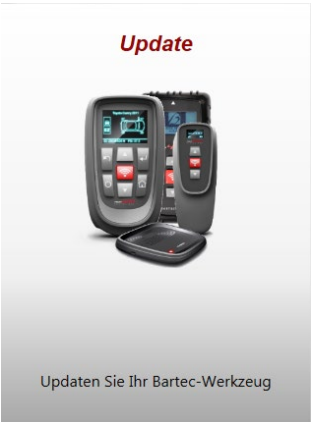

### **Das TAP kann nur mit dem auf Ihrem Computer installierten RDKS Desktop aktualisiert werden.**

Schalten Sie Ihr Gerät an. Gehen Sie in das Hauptmenü, wählen Sie Einstellungen und Gerät aktualisieren. Das Gerät wird den Benutzer auffordern "Please connect USB".

Schließen Sie das USB Kabel an das Gerät an und verbinden Sie es mit dem Computer, auf dem RDKS Desktop installiert ist.

Klicken Sie auf Update im RDKS Desktop und Sie werden folgendes Bild sehen:

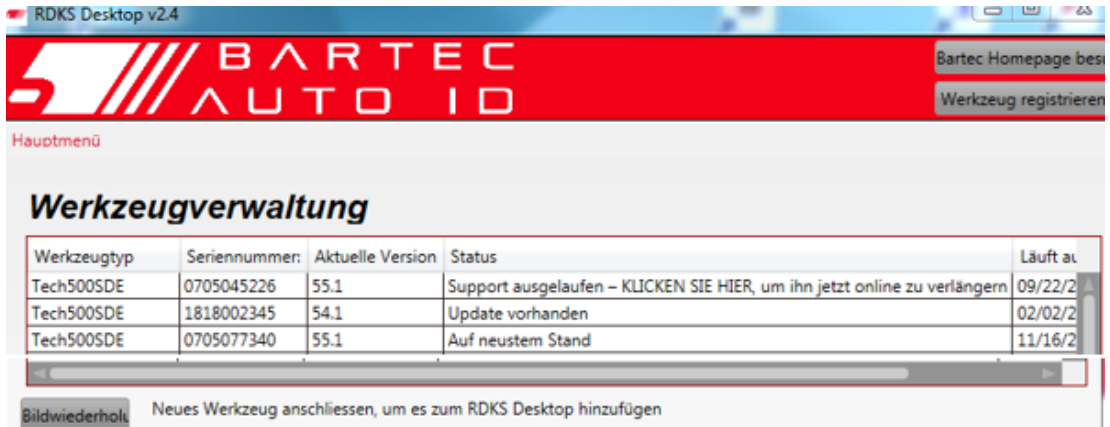

Das wird angezeigt unter dem Abschnitt Connected tools, wenn Sie ein Gerät anschließen und auf Bildwiederholung klicken.

Wenn Sie bereits ein Gerät verbunden hatten als Sie auf das Update Feld geklickt haben, sehen Sie dieses

Bild direkt: Connected Tools:

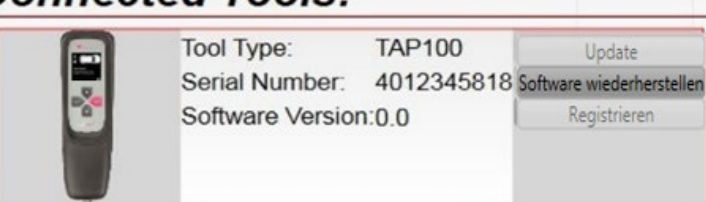

**Update**: wird nur möglich sein anzuklicken, wenn eine neue Software Version zur Installation verfügbar ist

**Software**: wenn Sie vermuten, dass Sie Probleme mit Ihrem Gerät haben, wird dies die aktuelle **wiederherstellen** Version neu installieren

**Registrieren**: Ihr Gerät muss registriert werden, um den Updates Service nutzen zu können

Die Register-Taste führt Sie zur Website:

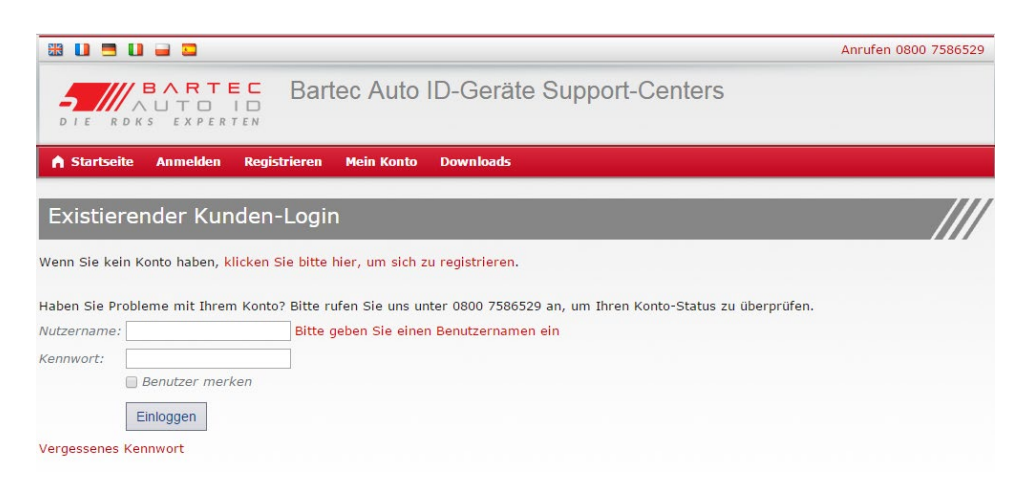

## **Berichte**

Suchen, Ansehen und Ausdrucken von Arbeitsberichten. Dieser vorformatierte und detaillierte Bericht beinhaltet notwendige Informationen über die durchgeführten Arbeiten, die Sie und Ihre Kunden benötigen. Sortieren oder filtern Sie Berichte ganz einfach nach Datum, Hersteller, Modell und Jahr. Der Ausdruck dient als Beweismittel der erfolgten Arbeit als Anhang an der Rechnung. Benutzen Sie die Berichte um Kundenbelege zu erstellen und Ihre Haftung zu verringern.

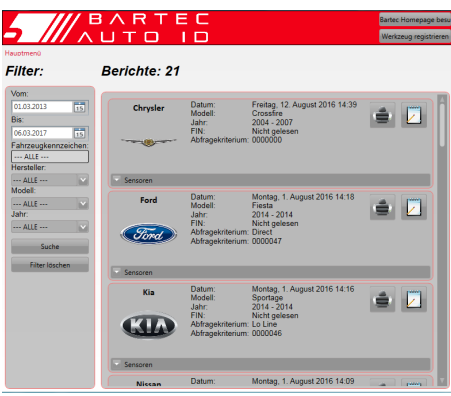

## **Fahrzeugauswahl**

Durchstöbern Sie unsere umfangreiche Fahrzeug- und Sensordatenbank. Suchen Sie nach Hersteller, Modell, Jahr und finden Sie schnell die Daten, die Sie benötigen: OBD-Position, RDKS-Anlernprozess, Sensorinformationen – es ist alles in Ihrem RDKS Desktop vorhanden. Die Datenbank wird regelmäßig aktualisiert.

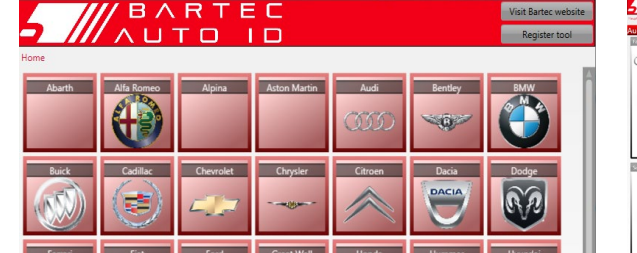

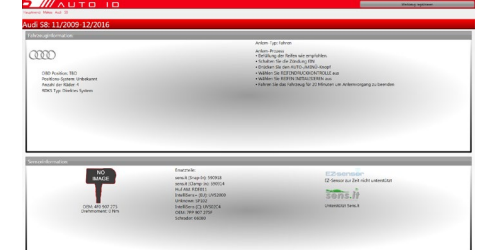

## **RDKS PAD**

Programmieren Sie Sensoren mit Hilfe des speziellen, leicht anzuwendenden RDKS PAD. Verbinden Sie einfach das RDKS PAD mit einem USB-Kabel mit Ihrem PC, um die Sensoren problemlos zu programmieren und zu testen. Kopieren und Erstellen eines universellen Sensors mit *Sensor kopieren* und *Sensor ID erstellen* – diese Funktionen sind nur mit RDKS Desktop verfügbar.

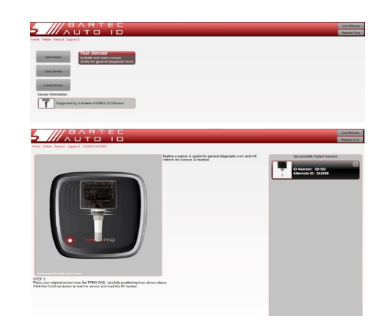

### **Einstellungen**

Konfigurieren Sie den TPMS Desktop, um den Anforderungen Ihrer Werkstatt gerecht zu werden. Möchten Sie eine Bluetooth Verbindung herstellen? Die Verbindung ist nur ein paar Mausklicks entfernt.

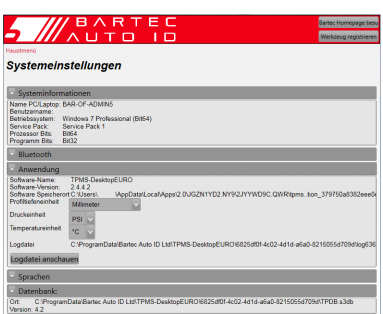

Ihr Gerät nutzt die Bluetooth Technologie und verbindet Sie kabellos mit der TPMS Desktop Software. Während dies einfach mit den meisten PCs funktioniert, haben manche ein Problem die Software zu Installieren. Unter diesen Umständen oder

wenn Ihr Computer kein Bluetooth unterstützt, können Sie einen Bluetooth Adapter benutzen.

**Gehen Sie auf <https://tools.bartecautoid.com/tpmsdesktop/> um eine KOSTENLOSE Version herunterzuladen.**

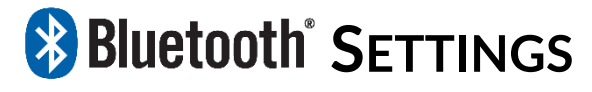

Um Ihr Gerät mit Bluetooth zu nutzen, können Sie entweder die Option "Daten senden" im Hauptmenü verwenden oder in Einstellungen gehen und dann Bluetooth-Verbindung wählen.

### **In Windows 7**:

Klicken Sie auf die Windows- Start Taste, geben Sie "Bluetooth" in das Suchfeld ein und wählen Sie dann "Bluetooth-Einstellungen ändern". Vergewissern Sie sich, dass unter Optionen folgende Felder aktiviert sind:

- Erlaube Bluetooth Geräten diesen Computer zu finden
- Lassen Sie Bluetooth-Geräte eine Verbindung zu diesem Computer herstellen

Klicken Sie auf OK, um diese Einstellungen zu speichern.

### **In Windows 10**:

Klicken Sie Windows Start > Einstellungen > Geräte > Bluetooth. Vergewissern Sie sich, dass der Bluetooth Schalter auf An steht. Schließen Sie das Fenster um die Einstellung zu speichern.

Als nächstes öffnen Sie RDKS Desktop auf ihrem PC. Gehen Sie zu den Einstellungen und öffnen Sie den Abschnitt Bluetooth. Stellen Sie sicher, dass hinter "**Aktivierbar**" und "Sichtbar" ein Haken gesetzt ist.

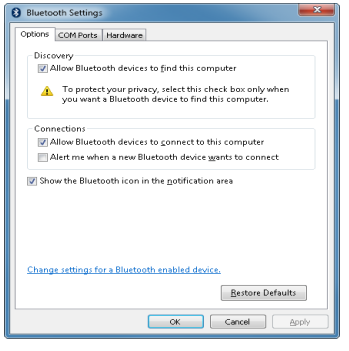

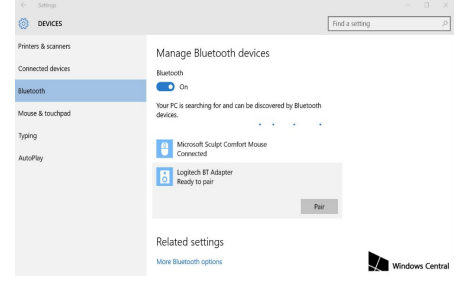

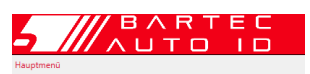

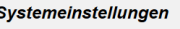

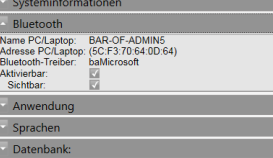

Auf dem Gerät wählen Sie Bluetooth-Verbindung in den Einstellungen und das Gerät wird nach verfügbaren Geräten suchen. Finden Sie Ihr Gerät in der Liste und wählen Sie es mit der Enter Taste aus.

Das Gerät wird Ihnen anzeigen, wenn das Verbinden erfolgreich war. RDKS Desktop wird Ihnen bei einer erfolgreichen Verbindung auch eine Meldung anzeigen.

Das Gerät ist nun bereit die Prüfdaten an den RDKS Desktop auf Ihrem Computer zu senden.

### **Anzeige**

**NEU:**Werkstatt/Reifen Shop Display-Funktionalität ermöglicht es dem Techniker, dem Kunden ihre Fahrzeugablesungen auf einem TV/Monitor in der Werkstatt oder im Wartezimmer zu zeigen. Diese neue Funktion verleiht dem Kunden mehr Vertrauen und verkauft mehr Reifen.

<span id="page-21-0"></span>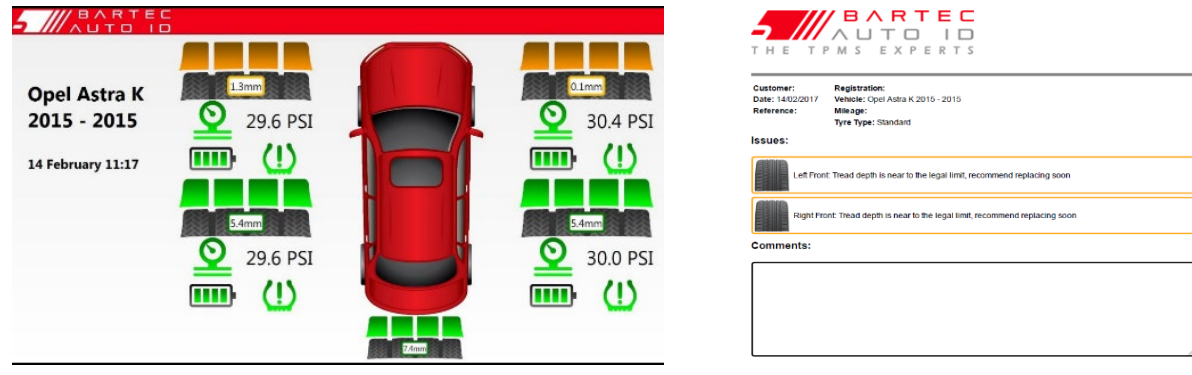

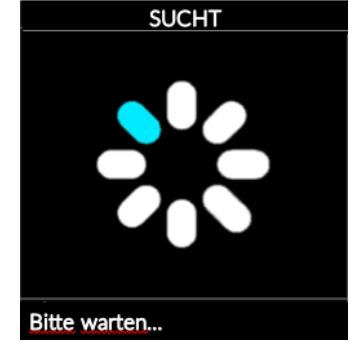

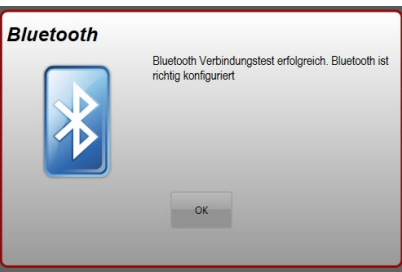

# **TECHNISCHE ANGABEN**

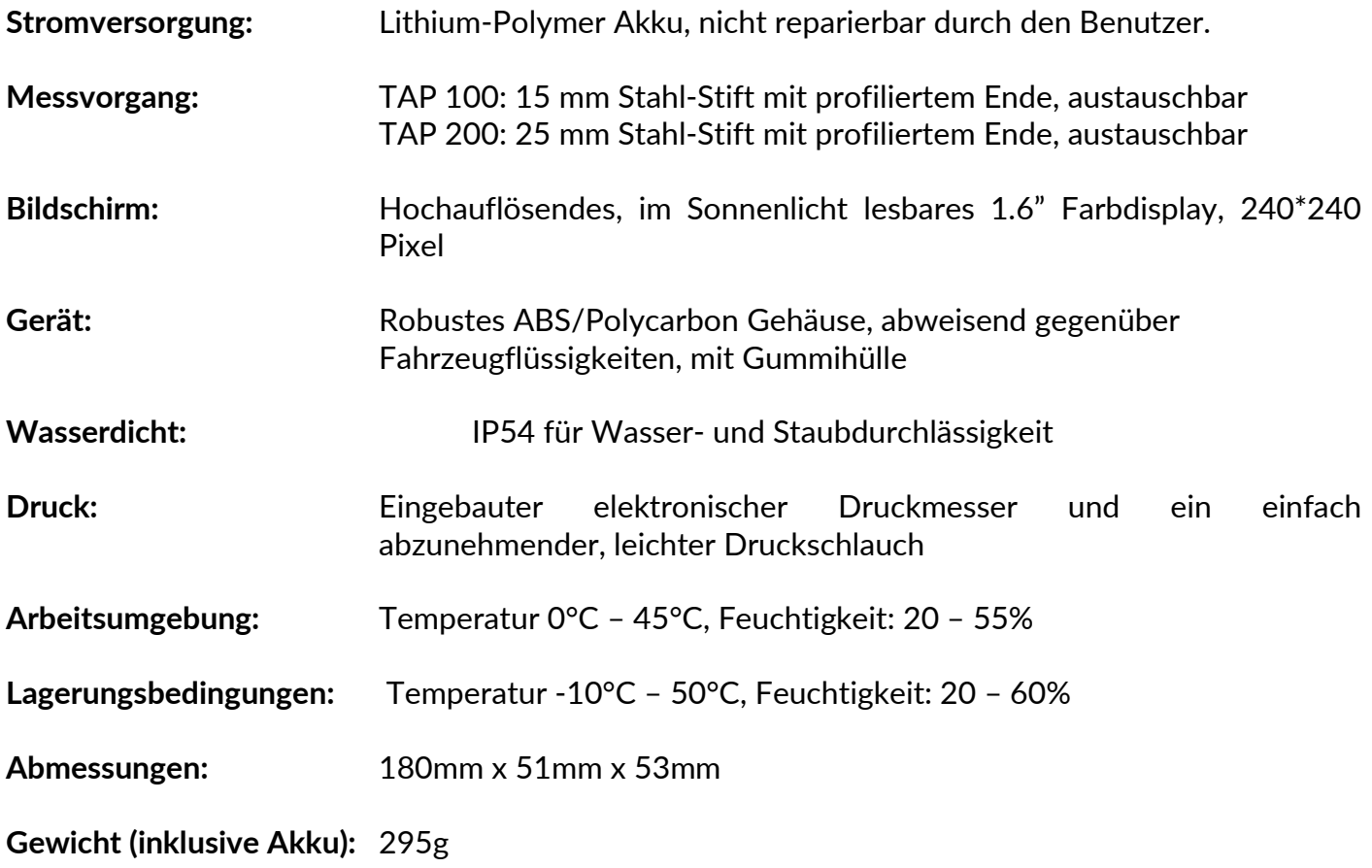

## **BARTEC PRODUKTSORTIMENT & GERÄTEZUBEHÖR**

TAP100/200 Benutzerhandbuch R.5.3 2019 Benutzerhandbuch R.5.3 2019 Benutzerhandbuch R.5.3 2019 Benutzerhandbuc

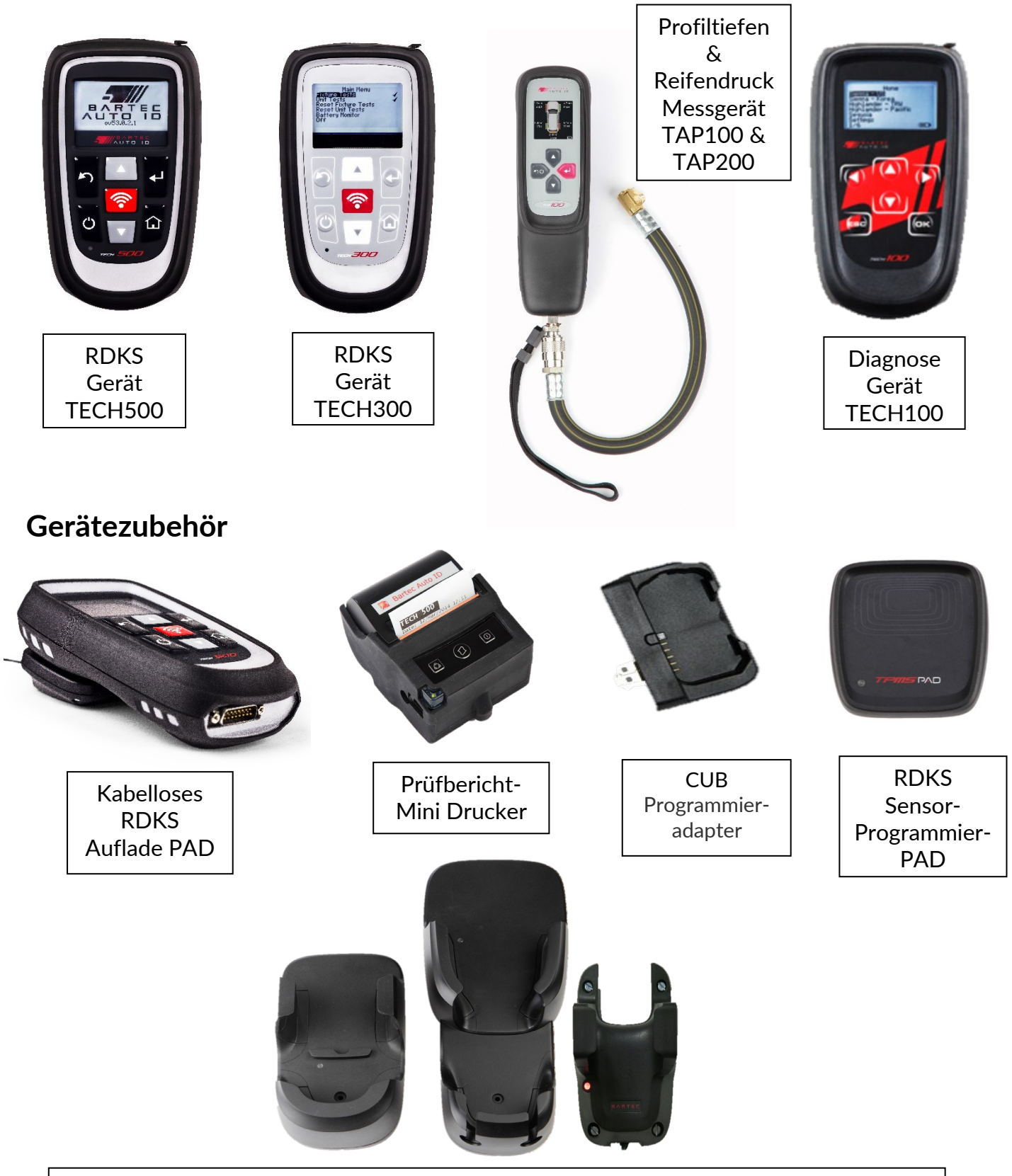

Wandmontierbare kabellose Aufladestationen für die Werkstatt oder mobiles Arbeiten

**Bartec Auto ID Ltd** Barnsley, S75 1JN **United Kingdom** 

T+44 (0)1226 770581 E sales@bartecautoid.com W www.bartecautoid.com **Bartec Auto ID GmbH**<br>Biedrichstraße 17 D-61200 Wölfersheim

T +49 (0) 6036 989 5055 E kontakt@bartecautoid.de W www.bartecautoid.de